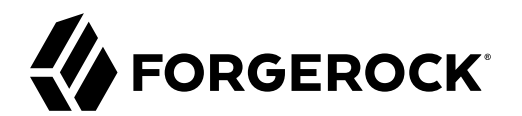

# **Installation Guide**

**/** Identity Edge Controller 6.5.0

Latest update: 6.5

Lana Frost

ForgeRock AS. 201 Mission St., Suite 2900 San Francisco, CA 94105, USA +1 415-599-1100 (US) www.forgerock.com

### Copyright © 2019 ForgeRock AS.

#### **Abstract**

Guide to installing and upgrading ForgeRock® Identity Edge Controller software.

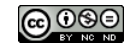

This work is licensed under the [Creative Commons Attribution-NonCommercial-NoDerivs 3.0 Unported License.](https://creativecommons.org/licenses/by-nc-nd/3.0/)

To view a copy of this license, visit <https://creativecommons.org/licenses/by-nc-nd/3.0/> or send a letter to Creative Commons, 444 Castro Street, Suite 900, Mountain View, California, 94041, USA.

ForgeRock® and ForgeRock Identity Platform™ are trademarks of ForgeRock Inc. or its subsidiaries in the U.S. and in other countries. Trademarks are the property of their respective owners.

UNLESS OTHERWISE MUTUALLY AGREED BY THE PARTIES IN WRITING, LICENSOR OFFERS THE WORK AS-IS AND MAKES NOTHERWISCOR WARRANTIES OF ANY KIND CONCERNING THE WORK, EXPRESS, THE WORK, EXPRESS, THE WORK, EXPRESS, THE WORK, AND MAK IMPLIED, STATUTORY OR OTHERWISE, INCLUDING, WITHOUT LIMITATION, WARRANTIES OF TITLE, MERCHANTABILITY, FITNESS FOR A PARTICULAR PURPOSE, NONINFRINGEMENT, OR THE ABSENCE OF LATENT<br>OR OTHER DEFECTS, ACCURACY, OR THE PRESENCE

EXCEPT TO THE EXTENT REQUIRED BY APPLICABLE LAW, IN NO EVENT WILL LICENSOR BE LIABLE TO YOU ON ANY LEGAL THEORY FOR ANY ISLOCKERT ALLOCATED TO THE STATE ON SERVENTIAL, PONCE OUR EXEMPLARY CONSEQUENTIAL, PONTIVE OR EXEMPLAR

DejaVu Fonts

Bitstream Vera Fonts Copyright

Copyright (c) 2003 by Bitstream, Inc. All Rights Reserved. Bitstream Vera is a trademark of Bitstream, Inc.

Permission is hereby granted, free of charge, to any person obtaining a copy of the fonts accompanying this license ("Fonts") and associated documentation files ("hent Font Software, including without instanded to do so, s conditions:

The above copyright and trademark notices and this permission notice shall be included in all copies of one or more of the Font Software typefaces.

The Font Software may be modified, altered, or added to, and in particular the designs of glyphs or characters in the Fonts may be modified and additional glyphs or characters may be added to the Fonts, only if the fonts a renamed to names not containing either the words "Bitstream" or the word "Vera".

This License becomes null and void to the extent applicable to Fonts or Font Software that has been modified and is distributed under the "Bitstream Vera" names.

The Font Software may be sold as part of a larger software package but no copy of one or more of the Font Software typefaces may be sold by itself.

THE FONT SOFTWARE IS PROVIDED "AS IS", WITHOUT WARRANTY OF ANY KNO. EXPRESS OR IMPLIED, MANUTHED TO ANY WARRANTES OF MERCHANTABILITY, FITNESS FOR A PARTICULARY INCOLLED THE SURFACT AND THE SURFACT AND NOT A THE SURFACT AND

Except as contained in this notice, the names of Gnome, the Gnome Foundation, and Bitstream Inc., shall not be used in advertising or otherwise to promote the sale, use or other dealings in this Font Software without prior

Arev Fonts Copyright

Copyright (c) 2006 by Tavmjong Bah. All Rights Reserved.

Permission is hereby granted, free of charge, to any person obtaining a copy of the fonts accompanying this license ("Fonts") and associated documentation files (the "Font Software"), to reproduce and distribute the modifi to the Bitstream Vera Font Software, including without limitation the rights to use, copy, merge, publish, distribute, and/or sell copies of the Font Software, and to permit persons to whom the Font Software is furnished t subject to the following conditions:

The above copyright and trademark notices and this permission notice shall be included in all copies of one or more of the Font Software typefaces.

The Font Software may be modified, altered, or added to, and in particular the designs of glyphs or characters in the Fonts may be modified and additional glyphs or characters may be added to the Fonts, only if the fonts a

This License becomes null and void to the extent applicable to Fonts or Font Software that has been modified and is distributed under the "Tavmjong Bah Arev" names.

The Font Software may be sold as part of a larger software package but no copy of one or more of the Font Software typefaces may be sold by itself.

THE FONT SOFTWARE IS PROVIDED "AS IS", WITHOUT WARRANTY OF ANY KIND, EXPRESS OR IMPLIED, INCLUDING BUT NOT LIMITED TO ANY WARRANTIES OF MERCHANTABILITY, FITNESS FOR A PARTICULAR PURPOSE AND NONINFRINGEMENT OF COPYRIGHT, TRADEMARK, OR OTHER RIGHT. IN NO EVENT SHAL TAVMJONG BAH BE LIABLE FOR ANY CLAM, DAMAGES OR OTHER LIABILITY, INCLUDING ANY MELL THE TOT THE USE OR INABILITY TO USE THE FONT<br>GENERAL SOFTWARE OR FROM OTHER DEALINGS IN THE FONT SOFTWARE.

Except as contained in this notice, the name of Taymjong Bah shall not be used in advertising or otherwise to promote the sale, use or other dealings in this Font Software without prior written authorization from Taymjong For further information, contact: tavmjong @ free . i

FontAwesome Copyright

Copyright (c) 2017 by Dave Gandy, [https://fontawesome.com/.](https://fontawesome.com/)

This Font Software is licensed under the SIL Open Font License, Version 1.1. See<https://opensource.org/licenses/OFL-1.1>.

## **Table of Contents**

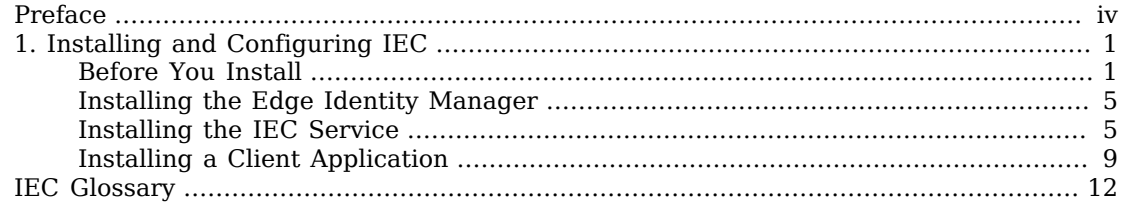

# <span id="page-3-0"></span>**Preface**

This guide shows you how to install, upgrade, and remove IEC software components.

## <span id="page-4-0"></span>**Chapter 1** Installing and Configuring IEC

This chapter covers the tasks required to prepare, install and run IEC software.

In addition to this documentation, ForgeRock provides a [Docker training environment](https://github.com/ForgeRock/identity-edge-controller-docs/blob/master/training/README.md) that you can use to quickly get started with the IEC installation and configuration. Follow the README in the GitHub project for instructions on using the training environment.

## <span id="page-4-1"></span>Before You Install

Before you install the IEC software you must install and configure a number of prerequisite components. For an understanding of how these components fit into an IoT deployment, see "IEC Components" in the *Getting Started*. The prerequisite steps are described in the following sections:

## Installing ForgeRock Access Management (AM)

IEC requires AM to be installed and running. For instructions on installing AM for demonstration purposes, see the [AM Quick Start Guide.](https://backstage.forgerock.com/docs/am/6.5/quick-start-guide/index.html) Make sure that you have successfully logged in to the AM console before you continue.

### **Important**

- To complete the procedures in this chapter, you must use Java 8. There are known issues with Java 11. See the following [Knowledge Base article](https://backstage.forgerock.com/knowledge/kb/article/a53786484) for more information.
- In production deployments, use HTTPS to protect network traffic. For information about securing AM, see [Securing Communications](https://backstage.forgerock.com/docs/am/6.5/install-guide/#secure-communications) in the *AM Installation Guide*. If you enable HTTPS, the IEC service must be able to access the certificate. To ensure this, place the certificate in the certificate store of the Operating System.

## Installing the IEC AM Plugin

The IEC AM Plugin adds IoT-specific functionality to AM. The pugin provides a single, secure communication point for the IEC Service and allows the IEC Service to perform tasks such as registering edge nodes and retrieving OAuth2 tokens.

Install the plugin as follows:

1. Download the AM Plugin for IEC from the Edge Security section on the [ForgeRock BackStage](https://backstage.forgerock.com/downloads) [download site](https://backstage.forgerock.com/downloads), and extract the zip archive to a new directory. For example:

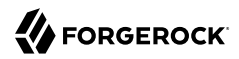

```
mkdir ~/Downloads/am-iec-plugin
tar -xzvf iec-am-plugin-6.5.0.tgz -C ~/Downloads/am-iec-plugin
```
2. Copy the plugin and configuration to the AM web server. For example, if you are using Tomcat with its home directory stored in the variable TOMCAT\_HOME and AM deployed to  $$$ {TOMCAT\_HOME}/ webapps/openam, copy the plugin and configuration as follows:

```
cp ~/Downloads/am-iec-plugin/am-iec-plugin-6.5.0.jar ${TOMCAT_HOME}/webapps/openam/WEB-INF/lib/
cp ~/Downloads/am-iec-plugin/config/* ${TOMCAT_HOME}/webapps/openam/config/auth/default
```
3. Restart the Tomcat server so that the plugin and configuration are taken into account:

```
${TOMCAT_HOME}/bin/shutdown.sh
${TOMCAT_HOME}/bin/startup.sh
```
## Configuring ForgeRock Directory Services (DS) For IoT Identities

AM stores identities in a DS repository. IoT identities are similar to user identities in AM. However, they have additional attributes and are stored alongside OAuth2 Clients.

To enable AM to manage IoT identities, you need to modify the embedded DS configuration as follows. Note that the bindPassword for the embedded DS server is the same as the password you configured for the amadmin user when you set up AM:

1. Configure DS to accept multiple structural object classes:

```
~/openam/opends/bin/dsconfig \
  set-global-configuration-prop \
  --hostname openam.example.com \
  --port 4444 \
  --bindDN "cn=Directory Manager" \
  --bindPassword password \
  --set single-structural-objectclass-behavior:accept \
  --no-prompt \
  --trustAll
```
2. Add the schema for an IoT device to DS. You will find the schema file in the ds directory that was created when you unzipped the AM IEC plugin:

```
~/openam/opends/bin/ldapmodify \
  --hostname openam.example.com \
  --port 50389 \
  --bindDN "cn=Directory Manager" \
  --bindPassword password \
  ~/Downloads/am-iec-plugin/ds/iot-device.ldif
# MODIFY operation successful for DN cn=schema
```
## Configuring AM for IoT

IEC communicates with AM through an IoT-enabled realm. This section describes how to create a new realm and configure it to store identities in the Application Store, and how to configure the OAuth 2.0 authorization service for the IoT realm.

In an evaluation deployment, use the default values unless instructed otherwise. In a production deployment, refer to the [AM documentation](https://backstage.forgerock.com/docs/am/6.5) for the appropriate values for your use case.

## <span id="page-6-0"></span>*To Create and Configure the IoT Realm*

1. In the AM admin console, select Realms > New Realm and name the realm edge.

Leave all other fields blank and select Create.

2. Configure the edge realm so that identities are stored in the Application Store (AgentService), alongside OAuth2 clients.

In the edge realm, select Identity Stores > embedded and change the following settings:

### **On the Server Settings tab**

Change LDAP Organization DN to ou=OrganizationConfig,ou=1.0,ou=AgentService,ou=services, o=edge,ou=services,dc=openam,dc=forgerock,dc=org then select Load Schema and Save Changes.

### **On the User Configuration tab**

- Change LDAP Users Search Attribute to ou
- Change LDAP Users Search Filter to (objectclass=sunservicecomponent)
- To LDAP User Object Class add the following object classes:

sunservicecomponent forgerockIotDevice

• To LDAP User Attributes add the following attributes:

sunkeyvalue sunserviceID edgeControllerIdentifier edgeControllerVersion edgeControllerPlatform edgeNodeRegistrationStatus edgeNodeRegistrationTime edgeNodeRegistrationJwk edgeNodeEnvironmentData edgeClientIdentifier edgeNodeConfig edgeNodeUserConfig edgeNodeType edgeNodeDeviceCode edgeNodePairedUser

• Change LDAP People Container Naming Attribute to default

• Select Load Schema then select Save Changes.

### **On the Authentication Configuration tab**

Change Authentication Naming Attribute to ou then select Load Schema and Save Changes.

### **On the Persistent Search Controls tab**

Change Persistent Search Base DN to ou=OrganizationConfig, ou=1.0, ou=AgentService, ou=services, o=edge,ou=services,dc=openam,dc=forgerock,dc=org then select Load Schema and Save Changes.

3. Configure the realm for OAuth2.

In the edge realm, select Dashboard > Configure OAuth Provider > Configure OpenID Connect.

Accept the default values and select Create.

4. Enable dynamic profile creation.

You can create edge node identity profiles dynamically or manually, before they are registered. By default, IEC uses dynamic profile creation.

In the edge realm, select Authentication > Settings > User Profile.

Change the User Profile field from Required to Dynamic, then select Save Changes.

5. Set the Verification URL for device codes.

For device pairing, users are sent to a verification URL with a specified code. To set that URL, navigate to Services > OAuth2 Provider > Device flow and change the Verification URL to http:// openam.example.com:8080/openam/oauth2/realms/root/realms/edge/device/user?nonce=0.

### <span id="page-7-0"></span>*To Add the IEC Service*

Edge node tasks such as registration and token retrieval are achieved through scripts in AM. To install the default registration and command scripts, you must add the IEC Service to the edge realm. Adding the service also configures the default authentication modules and OAuth2 group.

Add the IEC Service to the realm as follows:

- 1. In the edge realm, select Services > Add a Service.
- 2. Select IEC Service as the Service Type.
- 3. Enter the following sample values and select Create:
	- ID Token Issuer:  $_{\text{edge-device}}$ <sup>1</sup>

<sup>1</sup> If the value provided contains a colon character (**:**), it must be a valid URI. For more information, see [StringOrURI](https://tools.ietf.org/html/rfc7519#section-2) in the *JSON Web Token specification*.

- ID Token Audience: openam.example.com<sup>1</sup>
- ID Token Client Secret: letmein
- Challenge Signing Key: es256test

This signing key is one of the default test keys available in AM. In a production deployment, you should generate a new challenge signing key. The challenge signing key must be an ECDSA P-256 asymmetric key. For information on creating and adding keys to the AM keystore, see [Setting Up Keys and Keystores](https://backstage.forgerock.com/docs/am/6.5/maintenance-guide/#chap-maint-keystores) in the *AM Maintenance Guide*.

If you add a new key here, take note of the key alias.

## <span id="page-8-0"></span>Installing the Edge Identity Manager

The Edge Identity Manager is a basic User Interface to AM for viewing and managing device identities.

Before you install the Edge Identity Manager, note the following:

- The installation directory of AM must be openam.
- The IoT realm that you set up in ["To Create and Configure the IoT Realm"](#page-6-0) *must* be named edge.

Install the Edge Identity Manager as follows:

- 1. Download the Edge Identity Manager WAR file from the Edge Security section on the [ForgeRock](https://backstage.forgerock.com/downloads) [BackStage download site.](https://backstage.forgerock.com/downloads)
- 2. Copy the WAR file to the same server that is running the AM web server. For example: **cp ~/Downloads/edge-identity-manager-6.5.0.war \${TOMCAT\_HOME}/webapps/identitymanager.war**
- 3. Access the Edge Identity Manager at the context path /identitymanager, for example http://openam. example.com:8080/identitymanager.

For the Edge Identity Manager to have sufficient privileges to access AM, an AM admin user must be logged into the AM Admin Console in the same browser session.

## <span id="page-8-1"></span>Installing the IEC Service

The IEC Service runs on a device on the local network and provides secure communications between client applications and AM.

Before you install the IEC service on your device, ensure that the device can communicate with the AM instance. To test the connection to AM, run the following REST request:

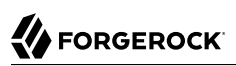

```
curl \
  --request GET \
  http://openam.example.com:8080/openam/json/serverinfo/*
{
   "_id": "*",
   "_rev": "1561602150",
   "domains": [
     "openam.example.com"
   ],
   "protectedUserAttributes": [],
   "cookieName": "iPlanetDirectoryPro",
   "secureCookie": false,
   "forgotPassword": "false",
   "forgotUsername": "false",
   "kbaEnabled": "false",
   "selfRegistration": "false",
   "lang": "en-US",
   "successfulUserRegistrationDestination": "default",
   "socialImplementations": [],
   "referralsEnabled": "false",
   "zeroPageLogin": {
     "enabled": false,
     "refererWhitelist": [],
     "allowedWithoutReferer": true
   },
   "realm": "/",
   "xuiUserSessionValidationEnabled": true,
   "fileBasedConfiguration": false
}
```
If the device can connect to the AM instance, output similar to that above is returned.

Install the IEC Service as follows:

1. Download the IEC Service binary from the Edge Security section on the [ForgeRock BackStage](https://backstage.forgerock.com/downloads) [download site](https://backstage.forgerock.com/downloads).

Choose the binary specific to your device operating system. Binaries are provided for the following operating systems:

- ARM7
- ARM8 RichOS
- ARM8 OP-TEE

This ARM TrustZone-enabled version of the IEC Service provides secure storage on devices that support OP-TEE.

- x86\_64
- 2. Unpack the tarball to a temporary directory:

```
mkdir ~/Downloads/iec-service
tar -xzvf ~/Downloads/iec-service-<OS>-6.5.0.tgz -C ~/Downloads/iec-service
```
3. In any text editor, open the IEC Service configuration file (~/Downloads/iec-service/iec-config.json) and set at least the following properties to match the Service configuration you set in ["To Add the](#page-7-0) [IEC Service"](#page-7-0).

```
{
   "iec_configuration": {
 ...
    "id token config.audience": "openam.example.com",
     ...
   },
  "am configuration": {
     "url": "http://openam.example.com/openam",
     ...
  }...
```
#### **Note**

The value provided for *id token config.subject* is used as the name of the IEC identity and must be unique within the AM realm.

4. Run the install script:

```
~/Downloads/iec-service/install.sh
iec util: Initialising service
iec util: Finished service initialisation
Created symlink /etc/systemd/system/multi-user.target.wants/iec.service - /lib/systemd/system/
iec.service.
```
The IEC Service is now installed and running as a daemon.

For a list of the files in the tarball, and where they are installed by the install script, see ["IEC](#page-11-0) [Service File Layout"](#page-11-0).

#### **Note**

If the target system is a Docker image or if the system does not support **systemctl**, you will see the following error:

```
"Failed to connect to bus: No such file or directory"
```
In this case, start the IEC Service manually by running the following command:

```
/opt/forgerock/iec/bin/iecservice &
```
The IEC Service will repeatedly attempt to register itself with AM. A registered IEC Service appears as an *identity* in the edge realm in the AM instance. You can check that the service has been registed in the AM admin console or in the Edge Identity Manager UI.

The following table lists the files in the IEC tarball, or created by the setup, and where these files are installed:

<span id="page-11-0"></span>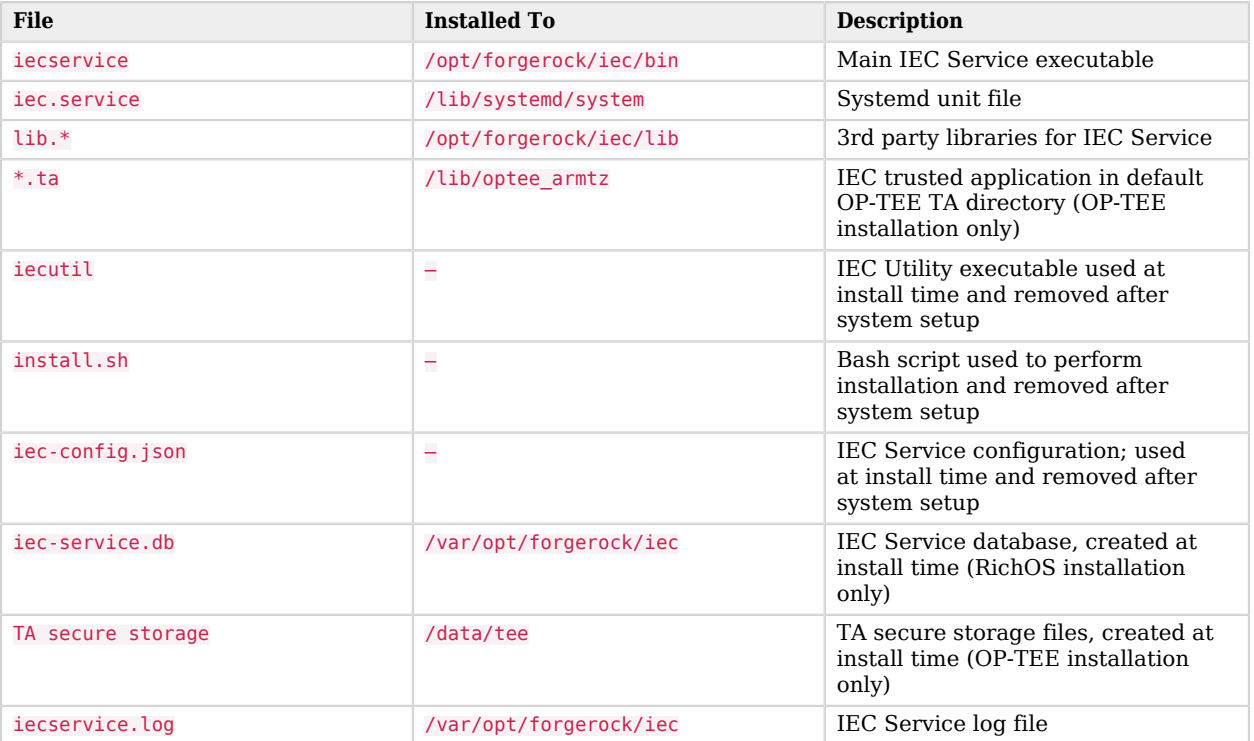

## *IEC Service File Layout*

In a production deployment, after the IEC Service has been installed successfully, you should delete the files extracted from the tarball (the ~/Downloads/iec-service/ directory, in our example).

## Managing the IEC Service

The IEC Service will automatically startup when the device is powered up. The following commands are useful to manage the service:

• To stop the service:

**sudo systemctl stop iec.service**

If you stop the service, it is automatically restarted when the device is rebooted.

• To start the service:

**sudo systemctl start iec.service**

• To obtain the status of the service:

```
sudo systemctl status iec.service
iec.service - ForgeRock IEC Service
  Loaded: loaded (/lib/systemd/system/iec.service; enabled; vendor preset: enabled)
  Active: active (running) since Thu 2019-04-11 21:11:10 SAST; 10s ago
Main PID: 11803 (iecservice)
   Tasks: 10 (limit: 4915)
  Memory: 6.4M
  CGroup: /system.slice/iec.service
     -11803 /opt/forgerock/iec/bin/iecservice
  Apr 11 21:11:10 lana-VirtualBox systemd[1]: Started ForgeRock IEC Service.
```
• To disable the service:

#### **sudo systemctl disable iec.service**

Disabling the service stops it and the service does not restart when the device is rebooted. The service will only restart when it is enabled.

• To enable the service:

```
sudo systemctl enable iec.service
```
## Installing a Client Application

When the IEC service is registered with AM, you can run client applications that use the IEC SDK.

### *To Install the IEC SDK*

First, install the IEC SDK as follows:

1. Download the IEC SDK from the Edge Security section on the [ForgeRock BackStage download](https://backstage.forgerock.com/downloads) [site](https://backstage.forgerock.com/downloads).

Choose the binary specific to your device operating system. Binaries are provided for the following operating systems:

- ARM7
- ARM8
- x86\_64
- 2. Unpack the SDK tarball to an accessible directory, for example:

```
mkdir ~/forgerock
tar -xzvf ~/Downloads/iec-sdk-<OS>-6.5.0.tgz -C ~/forgerock
```
3. Add the extracted **Lib** directory to your path. For example:

```
export LD_LIBRARY_PATH=~/forgerock/lib
export DYLD_LIBRARY_PATH=~/forgerock/lib
```
The SDK is now installed.

### *To Test the IEC SDK*

The SDK binary includes a number of example applications.

To test the SDK, run the simpleclient example application as follows:

1. Copy the SDK configuration file (sdk-config.json) to the directory containing the simpleclient application:

```
cd ~/forgerock/examples/simpleclient
cp ~/forgerock/sdk-config.json .
```
2. Edit the SDK configuration file to specify the IP address on which the SDK runs. For example, if you are setting this up in the [training environment,](https://github.com/ForgeRock/identity-edge-controller-docs/tree/master/training) edit the file as follows:

zmq\_client.endpoint: tcp://172.16.0.11:5556

#### **Note**

The value provided for *client* configuration/id is used as the name of the client identity and must be unique within the AM realm.

3. Use the IEC Utility (**iecutil**) to initialize the SDK:

```
~/forgerock/iecutil -file sdk-config.json -initialise sdk
iec util: Initialising sdk
iec util: Finished sdk initialisation
```
#### **Note**

If you change the configuration and need to reinitialize the SDK, remove the iec-sdk.db in the application directory, then run the initialization again. For example:

```
cd ~/forgerock/examples/simpleclient
rm iec-sdk.db
~/forgerock/iecutil -file sdk-config.json -initialise sdk
```
4. Run the example application:

```
./simpleclient
*** Running simpleclient
Setting attributes ... Done
Initialising sdk... Done
Registering device (id: Narwhal)... Done
Requesting configuration for device (id: Narwhal)... Done
Received configuration: { }
Requesting tokens for device (id: Narwhal)... Done
Received tokens: {
  "access_token": "zcKlIqmDIgD70J7M0yukH3OmfbM",
 "id_token": "eyJ0e...Wgw",
 "token type": "Bearer",
  "expires_in": "3599"
  }
Executing 'Hello World' custom command... Custom command request failed: Error: am_error, Description:
  no script found for command, URL:
```
The client application should register successfully and retrieve OAuth2 tokens.

Confirm that the registration has been successful by checking that the simplectient identities were created in the AM Admin console or in the Edge Identity Manager. When you have successfully initialized the client application, delete the configuration file.

Use the following for help writing your own client applications:

• IEC SDK API

```
${SDK_DIR}/include/libiecclient.h
```
• Client example applications

\${SDK\_DIR}/examples/

**Note**

The IEC SDK requires the Sodium and ZMQ libraries for compilation. These are provided with the IEC SDK distribution, for example:

```
libs="-liecclient -lsodium -lzmq"
gcc ${ex_dir}/${ex}.c -I${SDK_DIR}/include -L${SDK_DIR}/lib ${libs}
```
# <span id="page-15-0"></span>**IEC Glossary**

<span id="page-15-4"></span><span id="page-15-3"></span><span id="page-15-2"></span><span id="page-15-1"></span>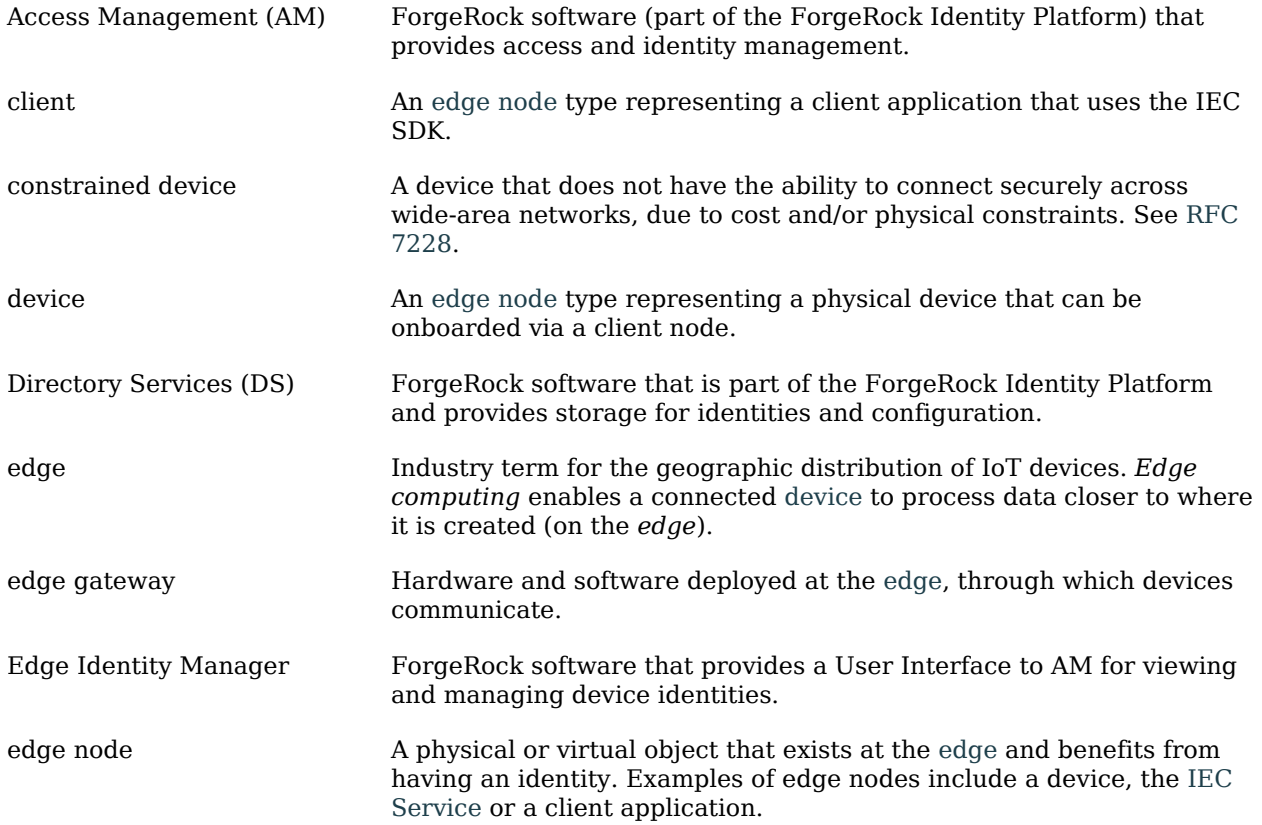

## **W** FORGEROCK

<span id="page-16-3"></span><span id="page-16-2"></span><span id="page-16-1"></span><span id="page-16-0"></span>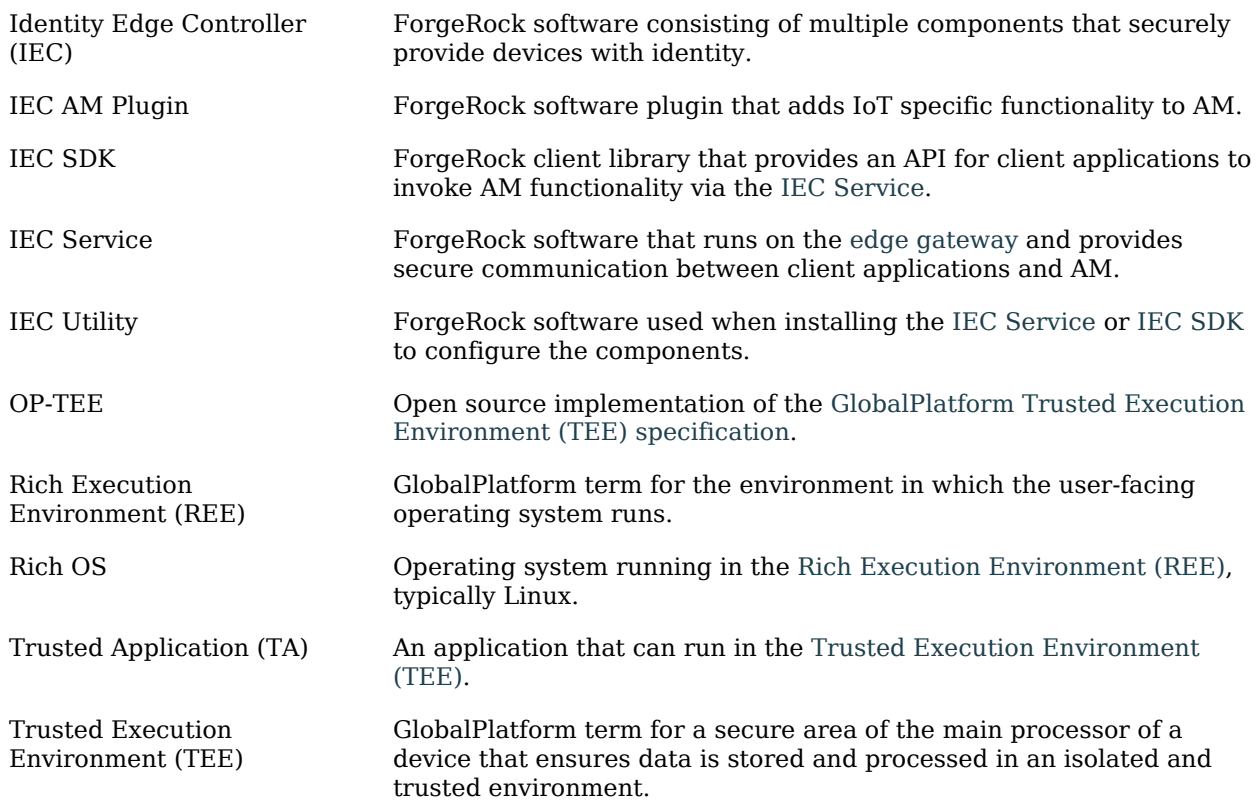